· Safari <>
をクリックしURLに「Chrome」に入力してダウンロードします。

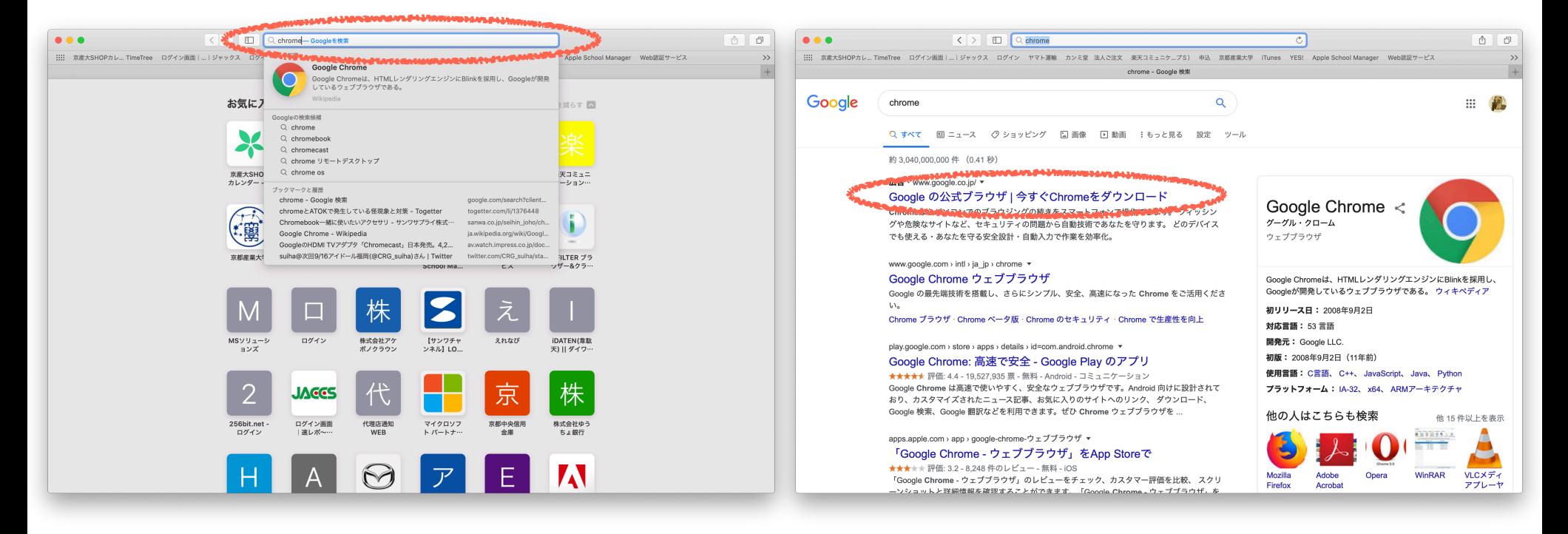

・画面の指示に従いダウンロードします。

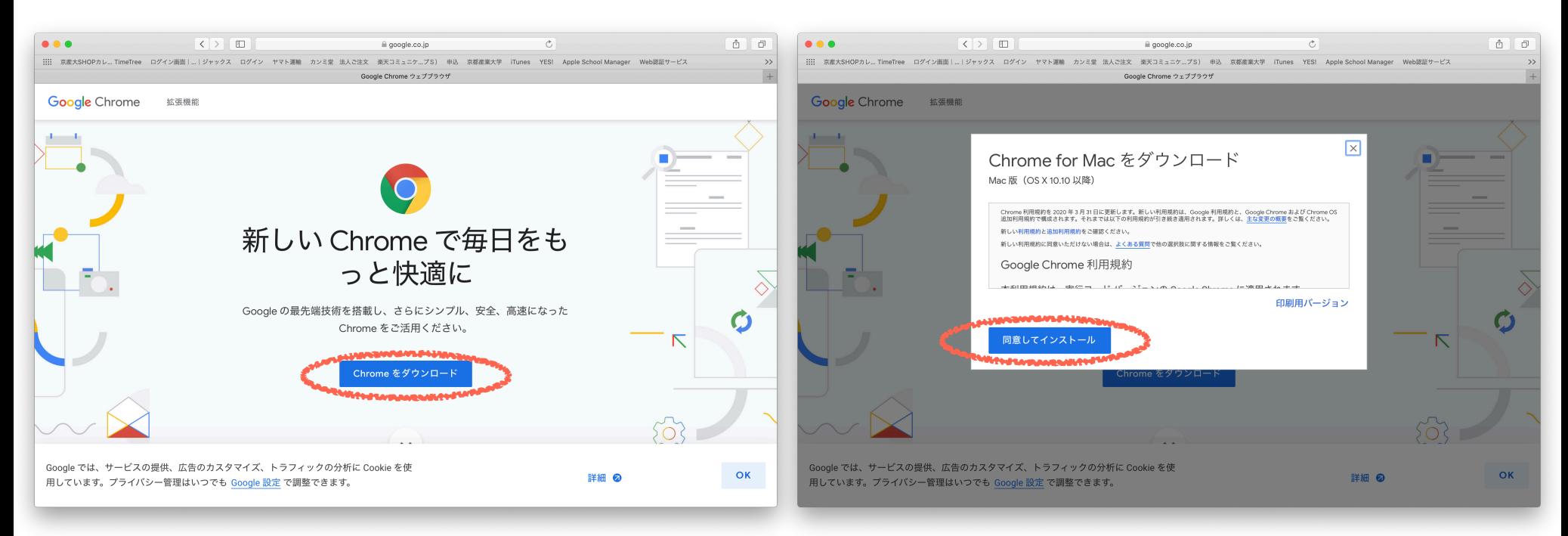

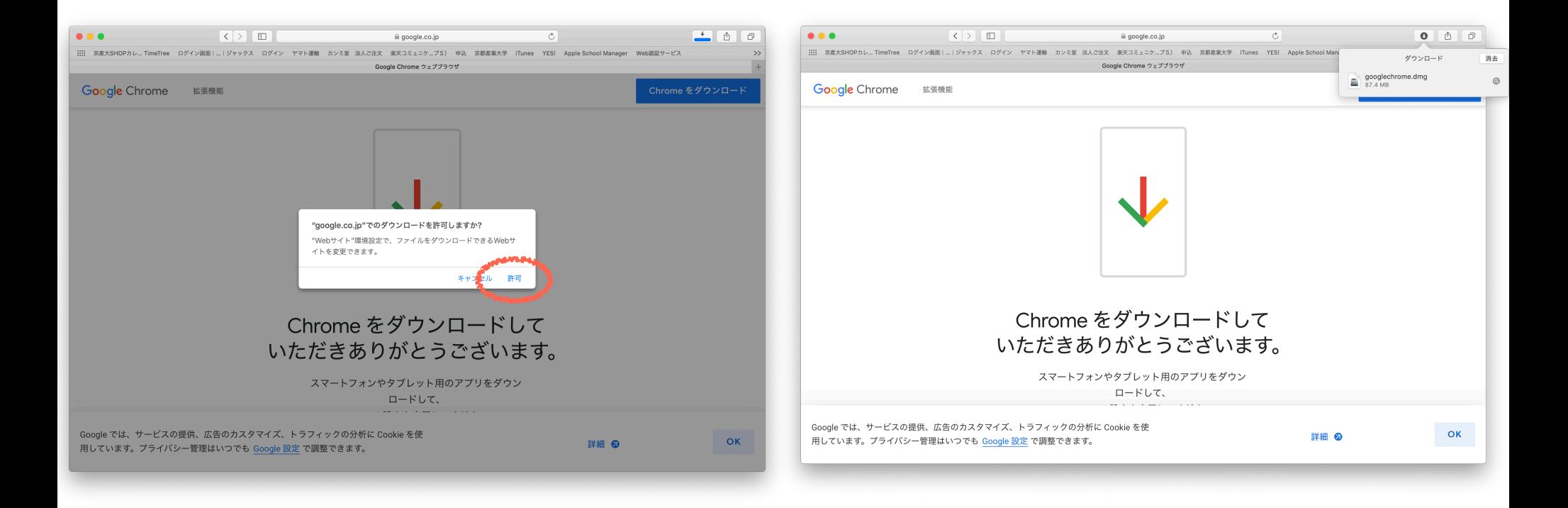

## ・右上のダウンロードボタンをクリックし、ダウンロードしたChrome ファイルをダブルクリックします。

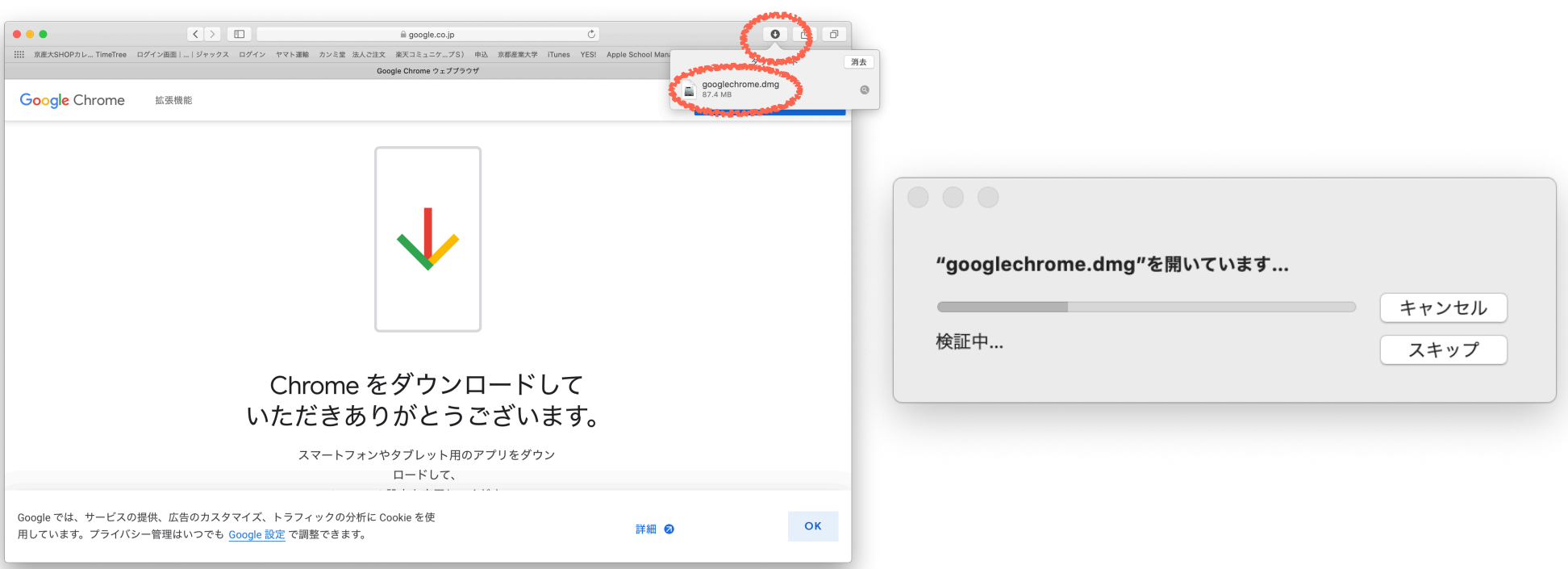

## ・Chromeアイコンをフォルダに移動させインストールします。

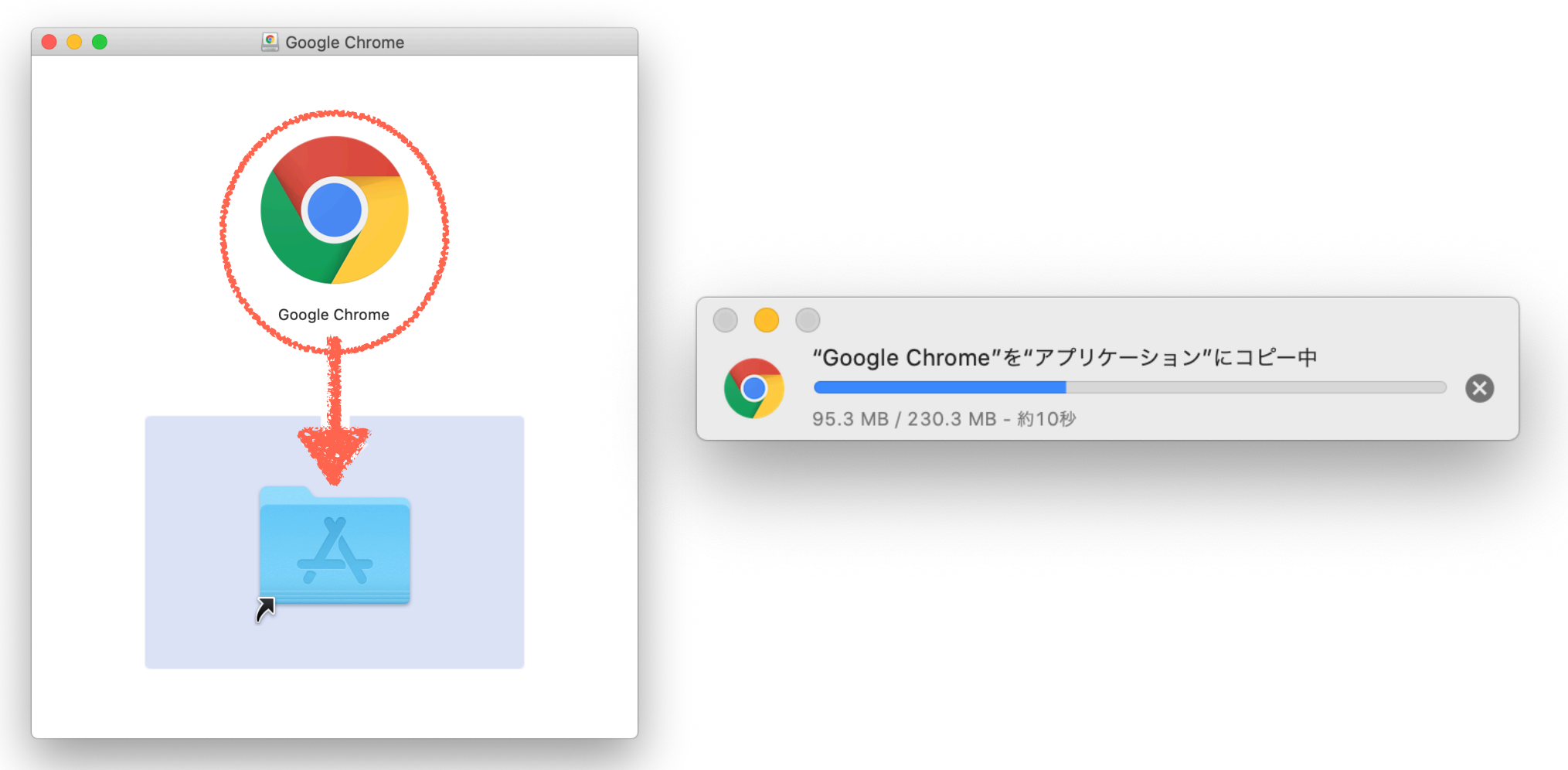

・インストール完了後、Chromeアイコンをクリックします。起動時に メッセージ出るので「開く」をクリックします。

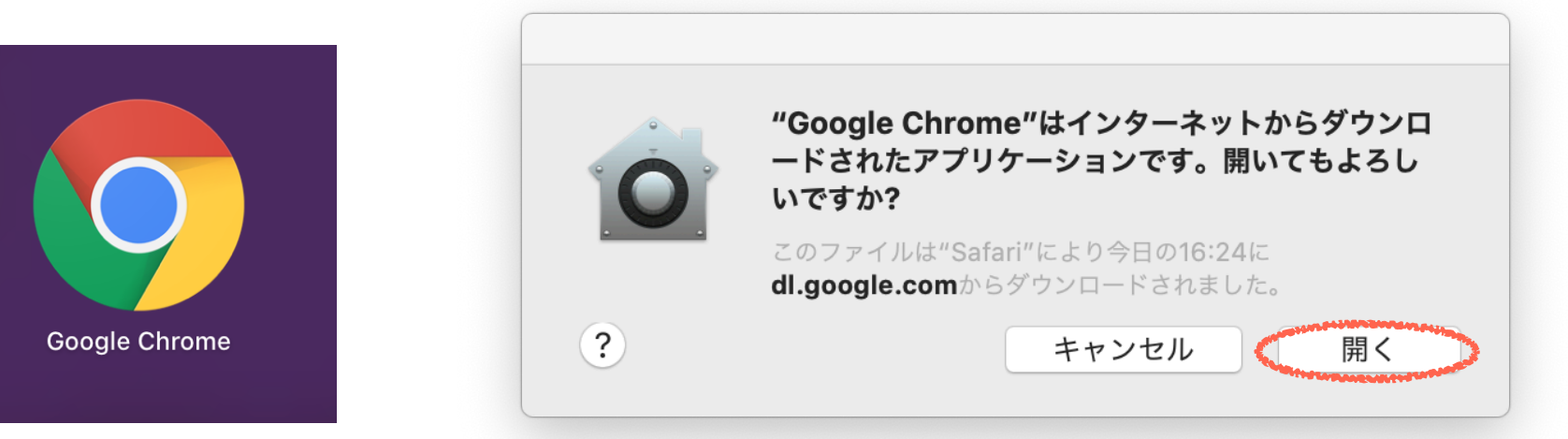

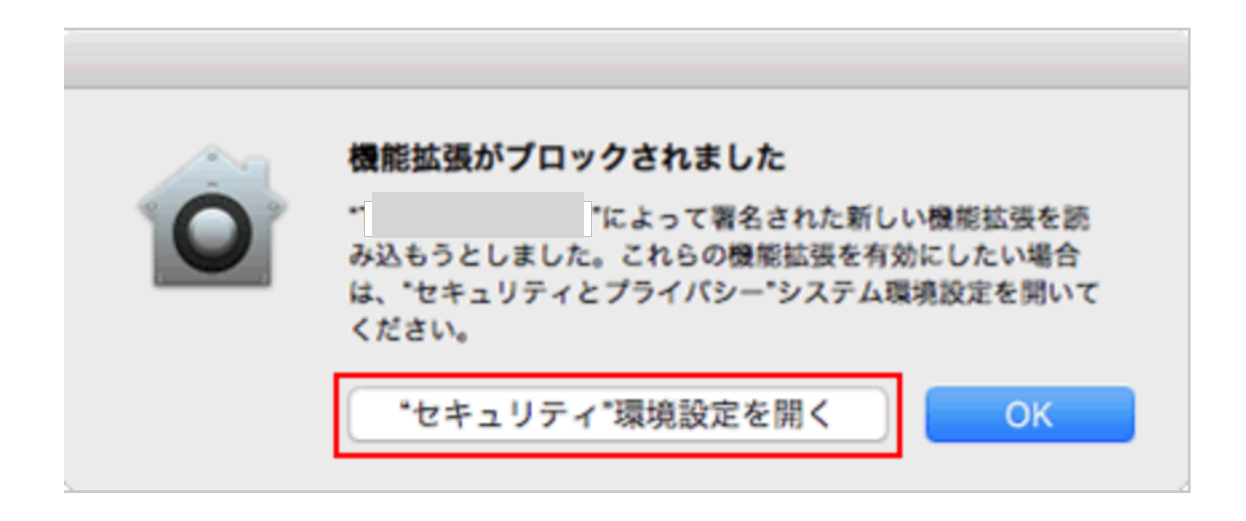

左下の「変更するにはカギをクリックします。」を解除して 「一般」の「ダウンロードしたアプリケーションの実行許可」の「許可」 をクリックしてください。

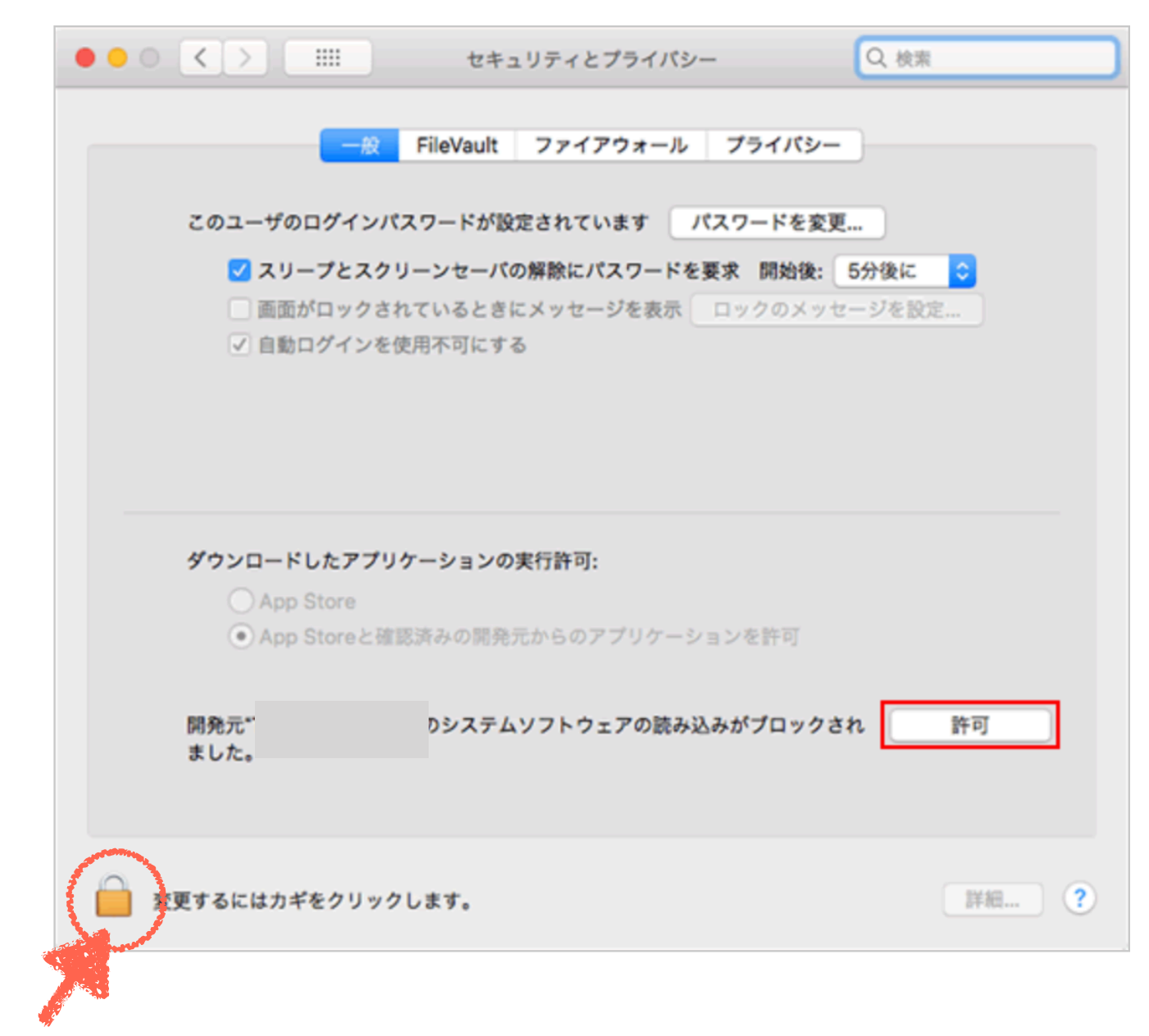

クリック後、求められるパスワードはログインパスワードです。